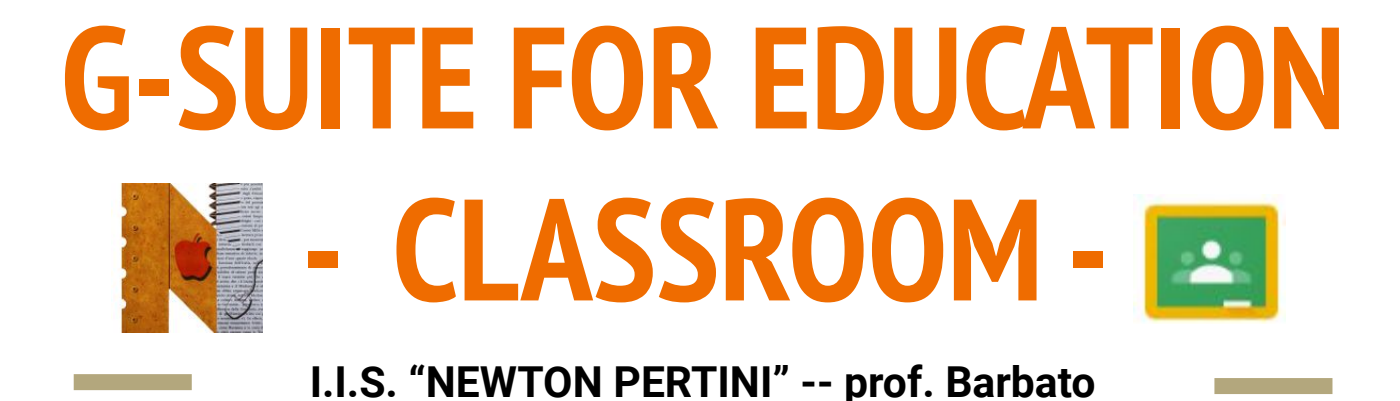

Classroom è l'applicazione per l'istruzione di Google.

#### **A cosa serve?**

- Per gestire le esigenze di flusso di lavoro in classe
- Per assegnare compiti da svolgere
- Per raccogliere i lavori degli studenti in modo ordinato
- Per dare feedback rivolti a tutta la classe o al singolo studente
- Per generare dibattiti tra studenti in ottica di apprendimento collaborativo
- Per comunicare con gli studenti (avvisi, indicazioni, suggerimenti)

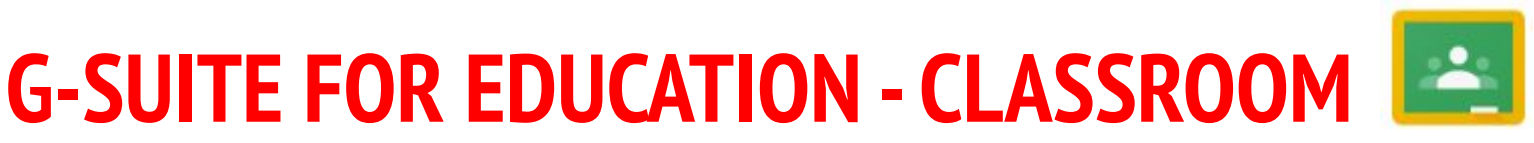

Come si **accede** all'applicazione per creare una classe virtuale o per accedere a una già esistente?

Dopo aver fatto il **login**, si può utilizzare l'applicazione in due modi:

- Digitare <u>[classroom.google.com](http://classroom.google.com)</u> nella barra degli indirizzi
- -Cliccare sul pulsante  $\,\pm\,$
- Selezionare la voce **"Crea corso"** per creare una nuova classe virtuale
- Inserire le **informazioni** di base del corso

### **PER CREARE UN CORSO PER ISCRIVERSI A UN CORSO**

- Digitare [classroom.google.com](http://classroom.google.com) nella barra degli indirizzi
- Cliccare sul pulsante  $+$
- Selezionare la voce **"Iscriviti al corso"** per entrare in un corso già esistente
- Inserire il **codice** di accesso al corso o **accettare** l'invito al corso

Come si **entra** nella pagina di un corso di cui si è **docenti**?

- Accedere a **Classroom**
- Cliccare sul titolo dell'**icona del corso** che si desidera
- Si entra nella **pagina principale** del corso

Dalla pagina principale del corso si può accedere a tutte le sezioni:

- Il riquadro grande in alto contiene le informazioni di accesso al corso. Per personalizzare l'immagine o modificare il titolo, l'argomento... cliccare su
- Le altre sezioni sono lo **stream** (è la bacheca del corso: contiene post di docenti o studenti, commenti, lavori e materiali), **lavori del corso** (permette di visualizzare in modo ordinato i materiali del corso), **persone** (per l'elenco di docenti e studenti) e **voti** (una sorta di registro dello stato dei lavori e delle valutazioni degli studenti)

4 **I.I.S. "Newton - Pertini" di Camposampiero (PD) - prof. Barbato**

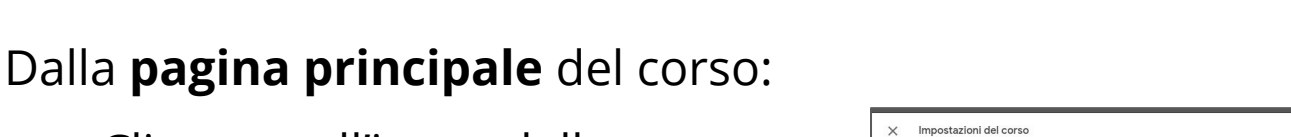

● Cliccare sull'icona delle **impostazioni** 

Come si **configura** un corso?

● Si apre una finestra in cui possono essere modificati i **dettagli del corso**, i **permessi degli studenti** e i **criteri di valutazione**.

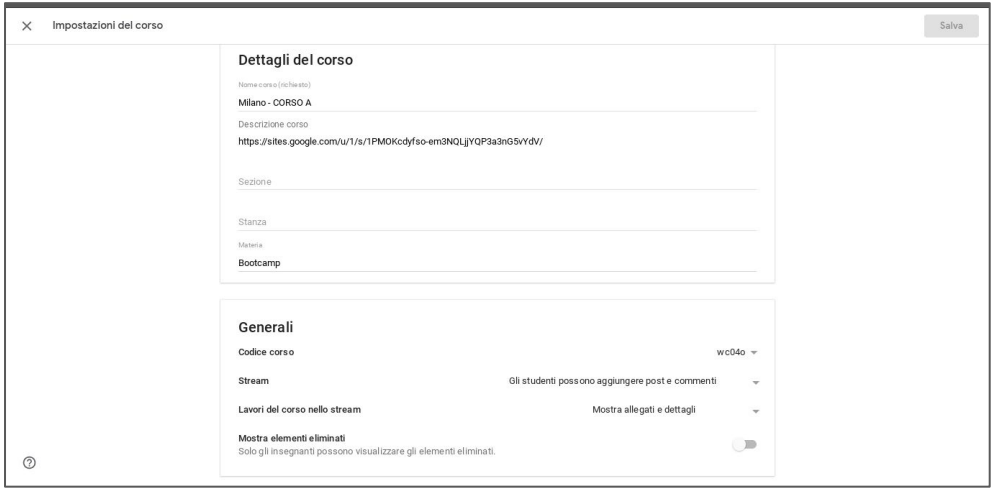

Come si **invitano** le persono a un corso?

Dalla **pagina principale** del corso:

- Selezionare la sezione **"Persone"** che si trova nella schermata in alto
- $\bullet$  Cliccare sull'icona  $2^+$  nella sezione **"Insegnanti"** (per invitare un co-docente) o nella sezione **"Studenti"** (per invitare uno studente o un gruppo di studenti)
- Digitare il **contatto** delle persone da invitare

 $\frac{1}{1}$ **ATTENZIONE:** per far parte del corso, gli studenti e gli eventuali co-docenti devono accettare l'invito che verrà notificato tramite e-mail

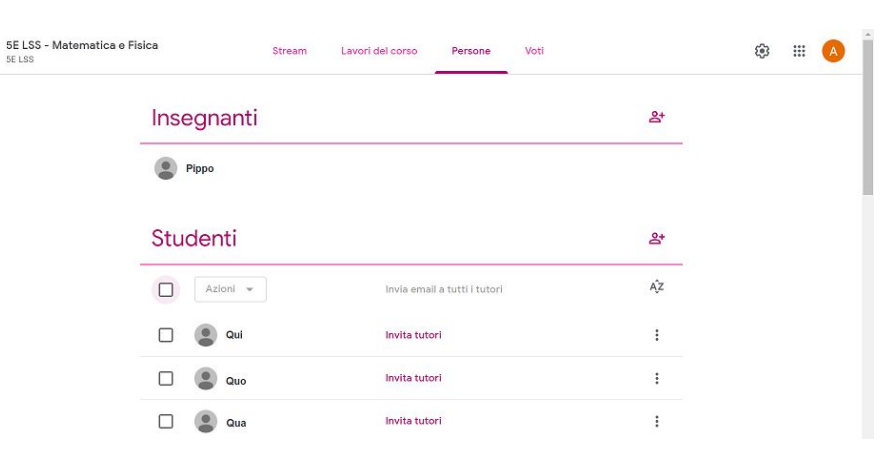

#### Come si **amministrano** gli studenti di un corso? Dalla sezione **"Persone"** del corso:

- Spuntare il **riquadro** a fianco dei nominativi di cui si vuole cambiare lo stato
- Cliccare sulla voce **"Azioni"** (che si trova in cima all'elenco)
- Scegliere l'azione da svolgere tra **"Invia mail"** (per scrivere una e-mail), **"Rimuovi"** (per eliminare dal corso) o **"Attiva/Disattiva"** (per sospendere/abilitare uno studente del corso)

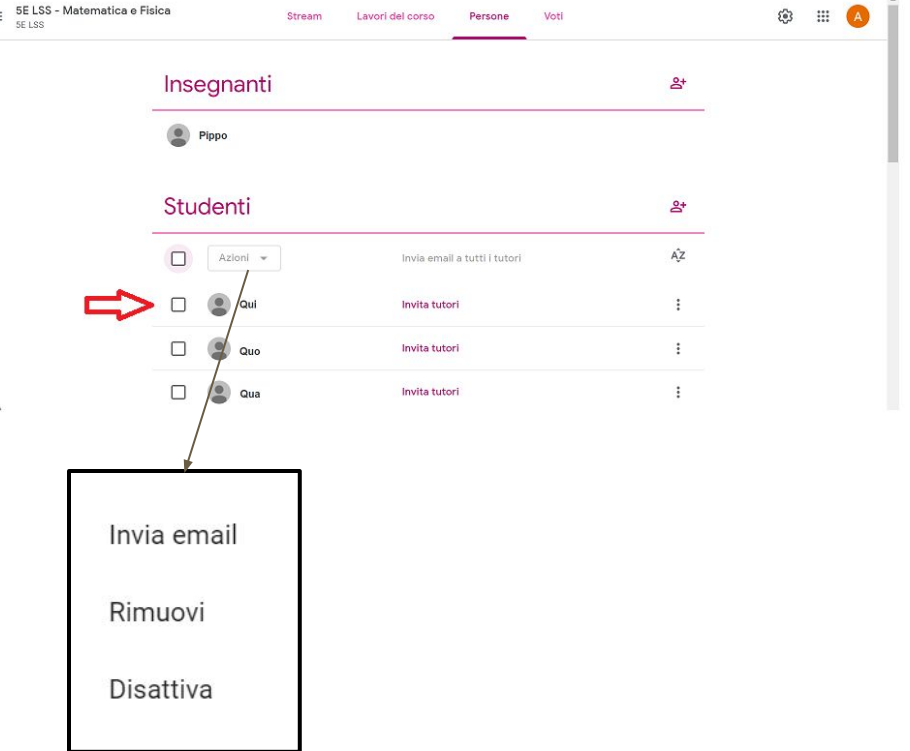

### Come si **aggiungono argomenti** in un corso?

- Entrare nella sezione **"Lavori del corso"**
- Cliccare sul pulsante **"Crea"** nella schermata in alto a sinistra
- Selezionare la voce **"Argomento"** per aggiungere nuovi argomenti del corso.

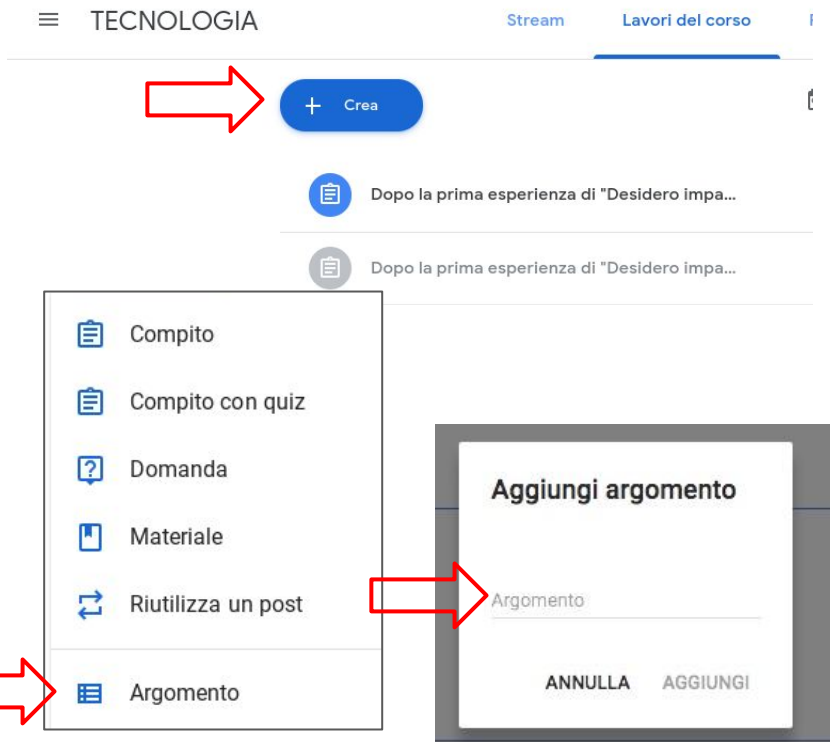

Come si **organizzano** i materiali di un corso?

- Entrare nella sezione **"Lavori del corso"**
- Cliccare sui tre punti : che si trovano a destra del titolo di un argomento
- Selezionare l'azione da svolgere sul post. Si può scegliere tra **eliminare**, **modificare** o **cambiare la sua posizione** nella pagina.

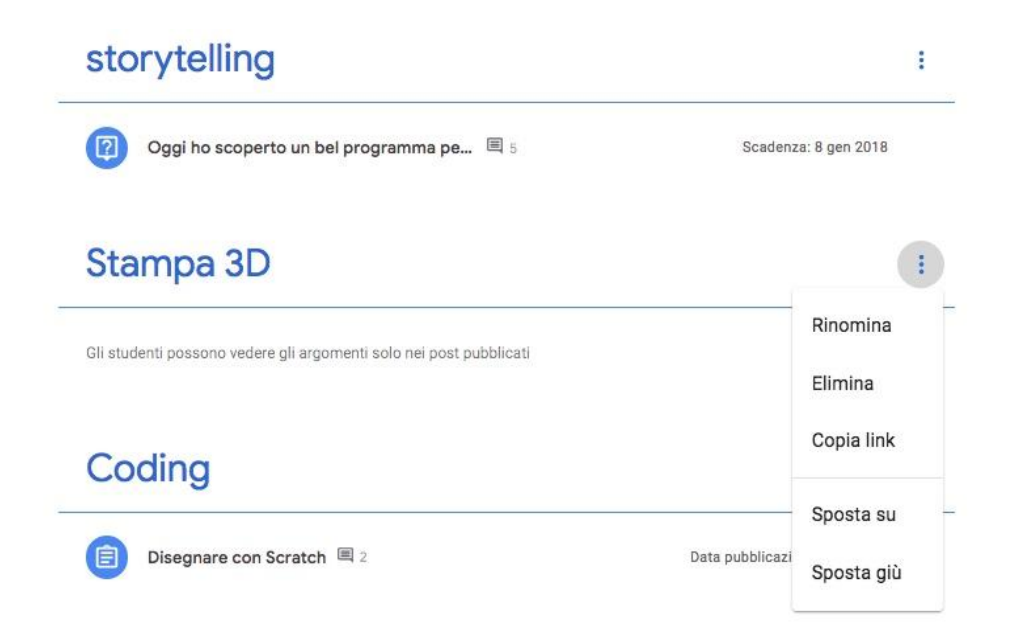

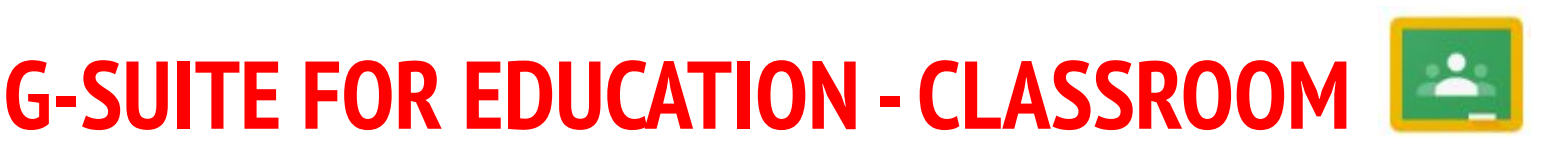

Come si **visualizzano** i materiali di un corso?

### **FORMA COMPATTA**

Per ogni argomento vengono mostrati i titoli dei moduli inseriti

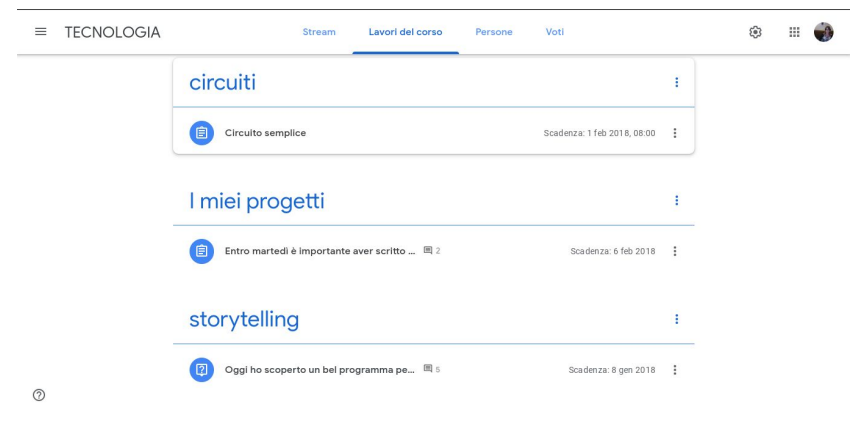

### **FORMA ESPANSA**

Selezionando un titolo viene visualizzato il contenuto del modulo, gli allegati e i dettagli

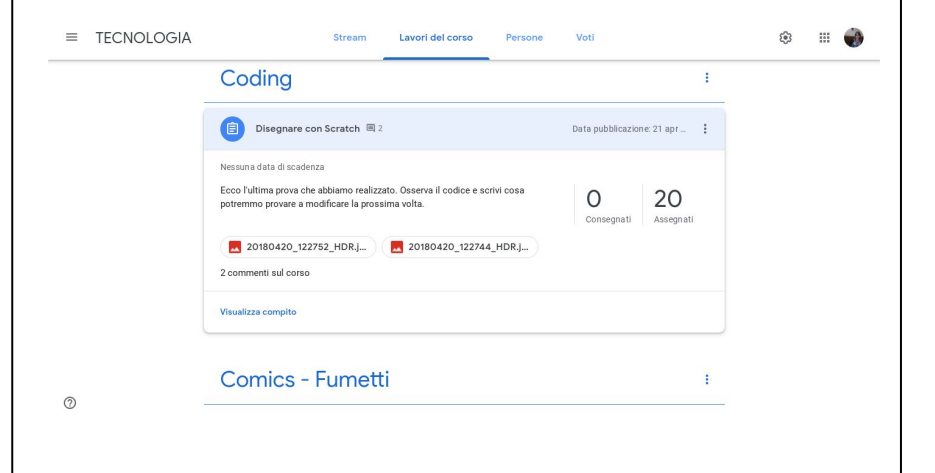

#### 10 **I.I.S. "Newton - Pertini" di Camposampiero (PD) - prof. Barbato**

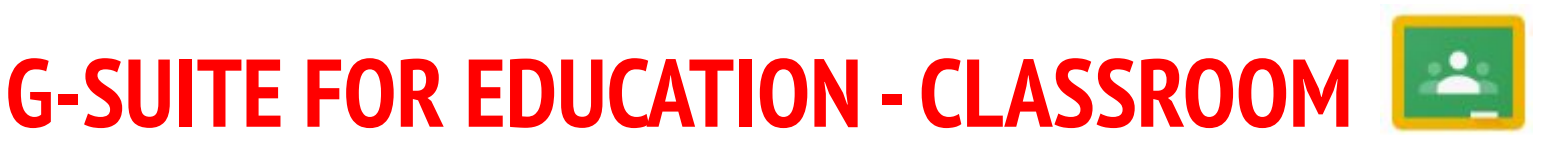

 $=$ 

#### Come si **aggiungono materiali o compiti** di un corso?

- Entrare nella sezione **"Lavori del corso"**
- Cliccare su **"Crea"**
- Selezionare la voce corrispondente al tipo di lavoro da aggiungere tra **compito**, **materiale**, **domanda** o **quiz**...

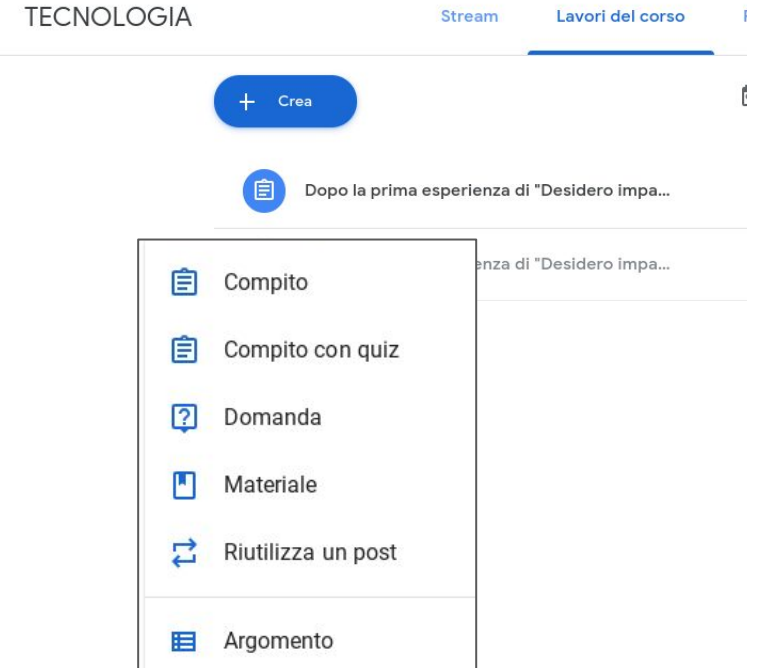

Cosa **si distinguono** i materiali nella sezione Lavori del corso ?

Ogni tipo di materiale viene catalogato all'interno di un argomento (deciso dall'insegnante) con un'icona, un titolo e una data di pubblicazione/scadenza.

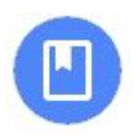

Rappresenta un **MATERIALE** (schede da studiare, collegamenti a siti da consultare, video-lezione da guardare, …)

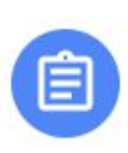

Rappresenta un **COMPITO DA SVOLGERE** (prevede l'invio di un elaborato che può essere creato all'interno del modulo stesso o allegato dal proprio dispositivo o da Drive)

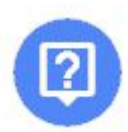

Rappresenta una **DOMANDA** (prevede l'invio di una risposta, senza allegare altri documenti)

Si apre la schermata in cui inserire:

- **● titolo** (obbligatorio) e **istruzioni** (per descrivere le consegne)
- **● destinatari** per pubblicare il materiale su *più corsi*, assegnarlo a tutta la classe o a singoli studenti (utile per attività di recupero)
- **● punteggio** e **criteri di valutazione**
- **● scadenza**
- eventuali **allegati**
- **● argomento di riferimento**

Cliccare sulla **freccia** (in alto a destra) per scegliere se:

- **● Pubblicare** istantaneamente
- **Programmare** la pubblicazione in altro momento da specificare
- **Salvare** come bozza da rivedere

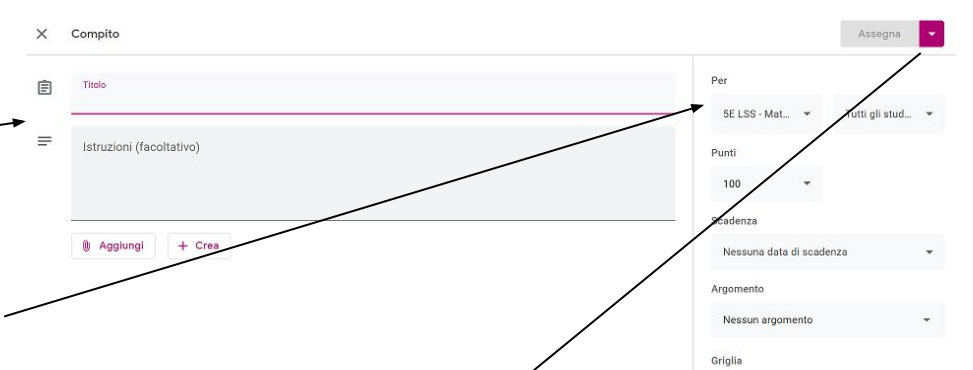

È sempre possibile modificare un compito anche dopo la pubblicazione.

Dallo **Stream** del corso o dalla **Pagina dei lavori**, i docenti e gli studenti del corso possono aggiungere commenti

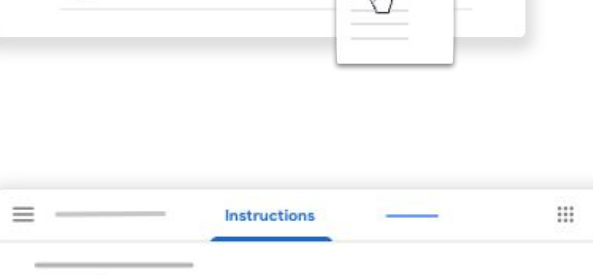

Fdit

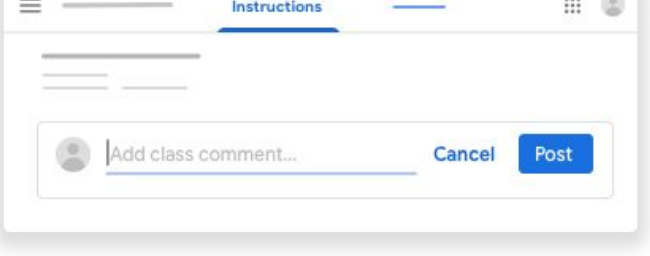

Per ogni compito è possibile **allegare** altri documenti:

- con **"Aggiungi"** si carica il file da allegare dal proprio dispositivo, da Drive, da internet…
- con **"Crea"** si può allegare un documento ad hoc con una delle applicazioni del pacchetto Google (tra documenti, fogli di calcolo, presentazioni, moduli…)

Quando si allega un file creato all'interno della piattaforma occorre specificare una di queste opzioni:

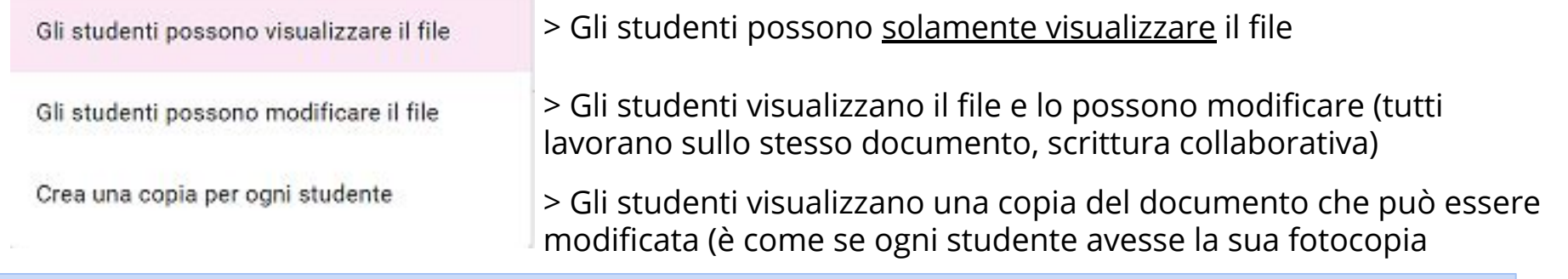

15 **I.I.S. "Newton - Pertini" di Camposampiero (PD) - prof. Barbato**

Come si **controllano i compiti** consegnati dagli studenti?

- Entrare nella sezione **"Lavori del corso"**
- Cliccare sul **compito > visualizza compito**
- Nella pagina che appare è possibile richiamare le **istruzioni** del compito o **il lavoro di uno studente** (basta cliccare sul nominativo dello studente)

Istruzioni Lavoro dello studente Scadenza: 27 mar 2018, 23:59 Dopo la prima esperienzá di "Desidero imparare a..." vi chiediamo di aiutarci a capire cosa ha funzionato e cosa non ha funzionato come avremmo voluto. (: Grazie A Anna 8/mar 2018 (Ultima modifica: 1 apr 2018) Per compilare il giestionario devi aprire il link gui sotto Desidero imparare a., Visualizza le rispost Moduli Google Qui si vede la Qui si vede la panoramica dei lavori consegna del degli studenti per quel compito assegnato compito

### Come si **valutano i compiti** degli studenti?

- Entrare nella sezione **"Lavori del corso"**
- Cliccare sul **compito > visualizza compito**
- Nella pagina **"Lavoro dello studente"** è possibile verificare lo stato del compito: **assegnato** (lavoro non ancora svolto), **consegnato** (lavoro svolto) o **restituito** (lavoro corretto); visionare il compito e valutarlo

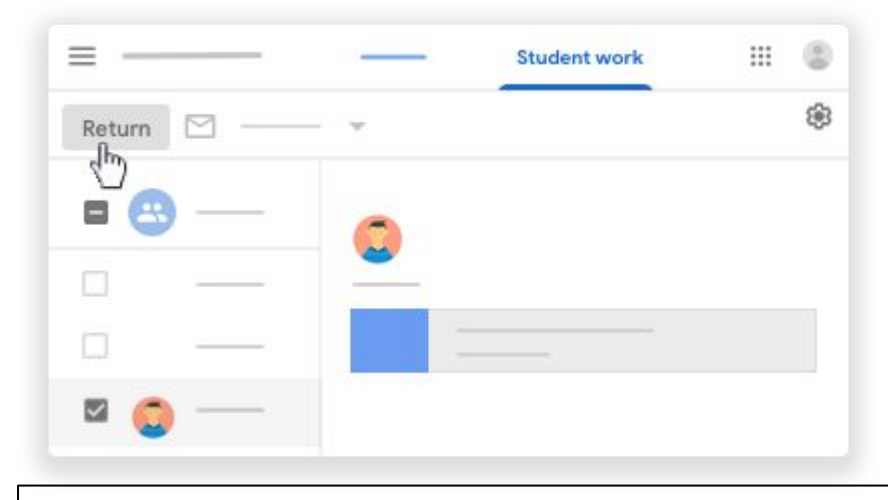

Se il compito prevede la consegna di un Documento Google, è possibile fare le correzioni direttamente sul file **utilizzando il sistema dei commenti**

**ATTENZIONE:** Uno studente può consegnare un compito anche se in ritardo e ciò viene segnalato.

18 **I.I.S. "Newton - Pertini" di Camposampiero (PD) - prof. Barbato** visibili a tutti i partecipanti. I commenti inseriti all'interno della pagina del compito di uno studente particolare sono privati (visibili solo a docente e studente).

**ATTENZIONE:** I commenti inseriti sotto le istruzioni di un compito sono

## **G-SUITE FOR EDUCATION - CLASSROOM**

Quando si visualizza il compito di uno studente:

- si può restituire con o senza voto
- si può restituire con un giudizio o un commento (in questo caso il commento è privato, visibile solo allo studente interessato e l'insegnante)

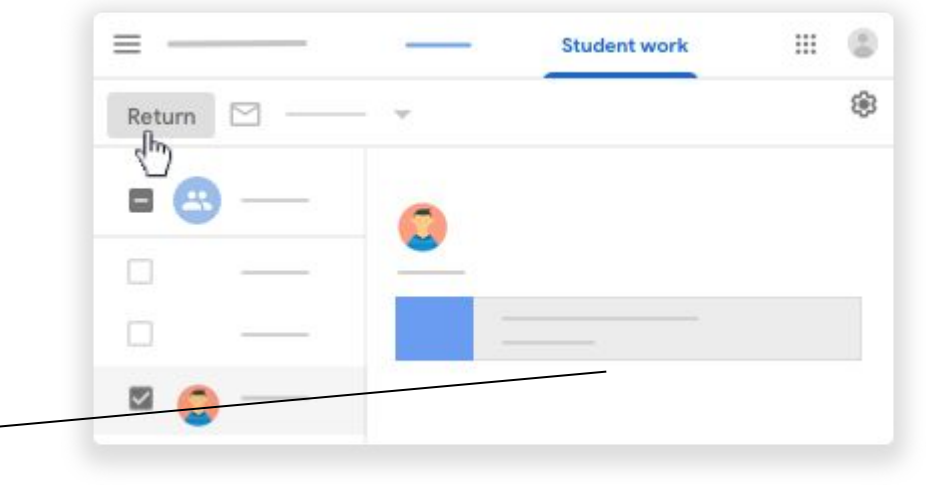

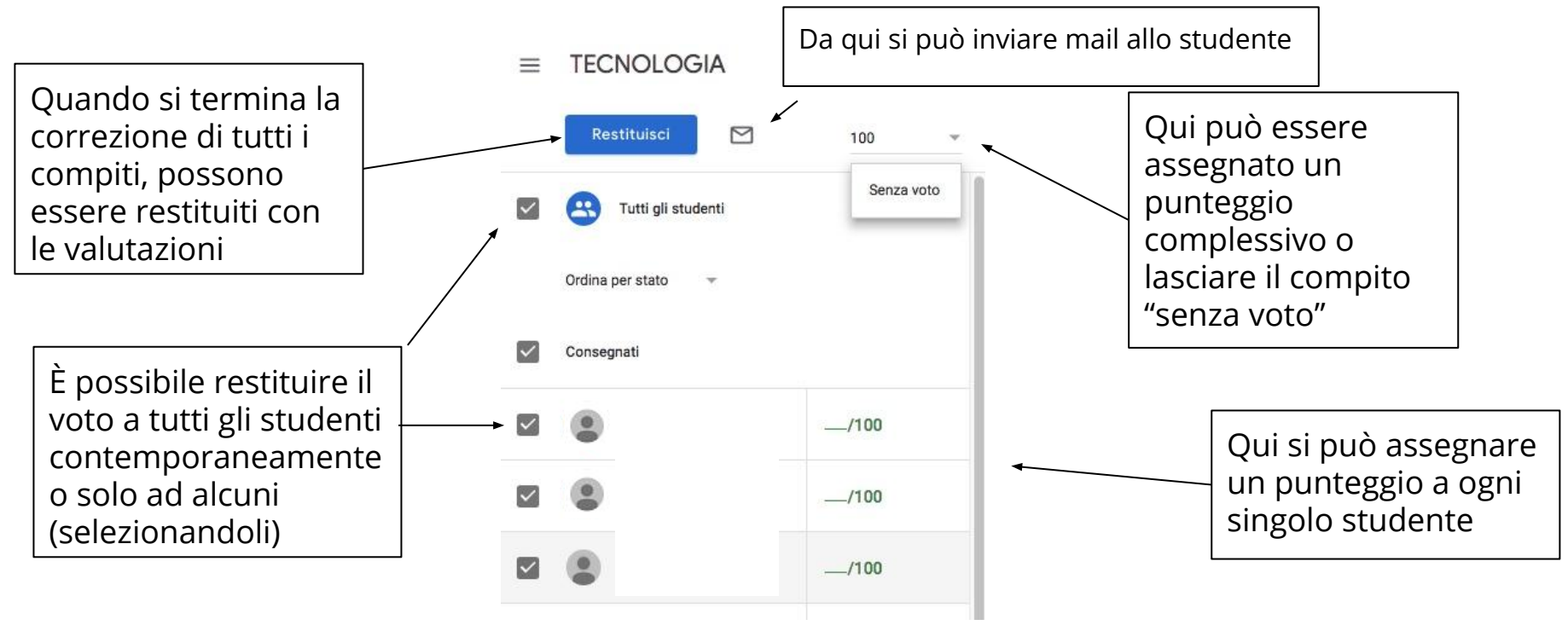

Nella sezione **"Voti"** del corso è presente una panoramica di tutti i compiti assegnati, di quelli consegnati/mancanti e del punteggio ottenuto da ogni studente

Da questa pagina è possibile visualizzare:

- la consegna generale di un compito
- un compito specifico di uno studente particolare
- un prospetto di tutte le consegne di uno studente

**ECNOLOGIA** 

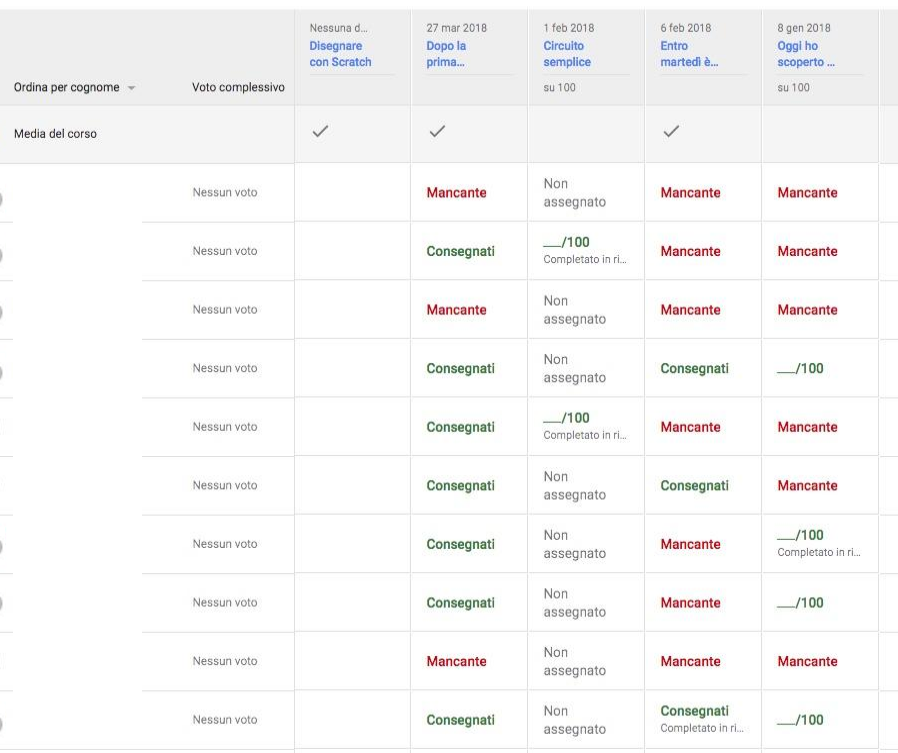

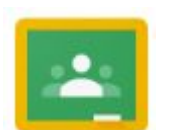

Come si **comunica** con la classe?

- Entrare nella sezione **"Stream"** del corso
- Cliccare su **"Condividi qualcosa col corso"**, scrivere il messaggio e pubblicarlo
- È possibile aggiungere **allegati** ai post e commenti
- I post e i commenti possono essere modificati o eliminati

**ATTENZIONE:** Quando si pubblica direttamente dalla sezione **"Stream"** del corso, si creano degli ANNUNCI: sono pubblici e non possono essere categorizzati per argomento. Se si elimina un post, vengono cancellati anche tutti i suoi commenti.

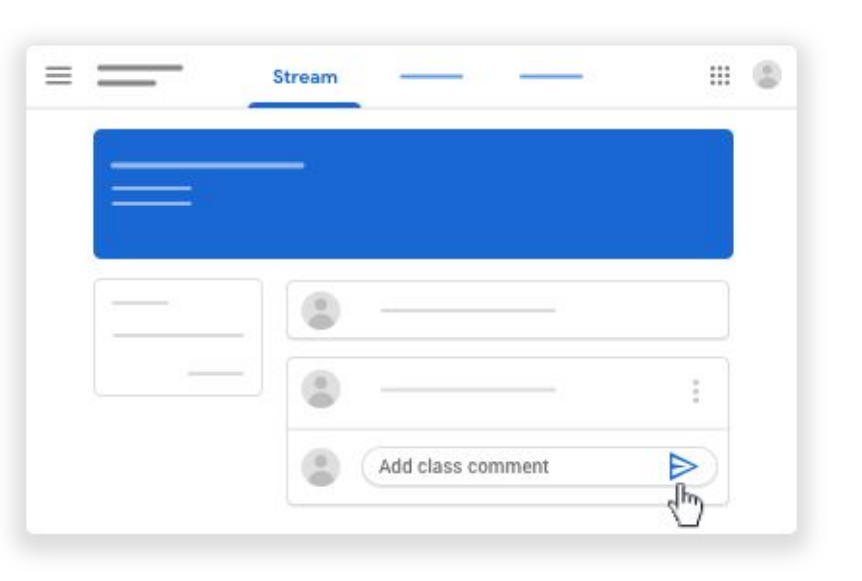

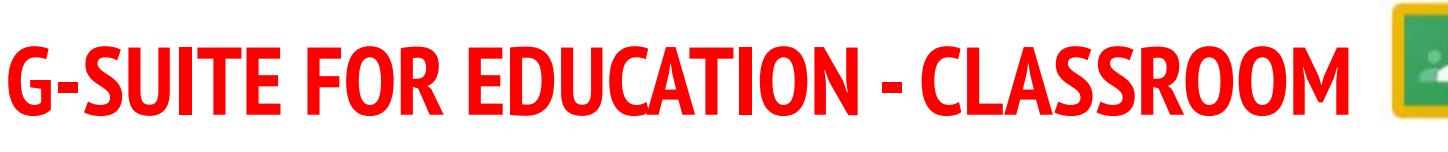

### Come si **controllano** le scadenze di un corso?

- Accedere alla **pagina principale** del corso m
- Cliccare l'icona  $\equiv$  (nella parte in alto a sinistra dello schermo)
- Selezionare la voce **"Da fare"**
- Compare un prospetto riepilogativo dei materiali del corso, delle scadenze e dei compiti da correggere.

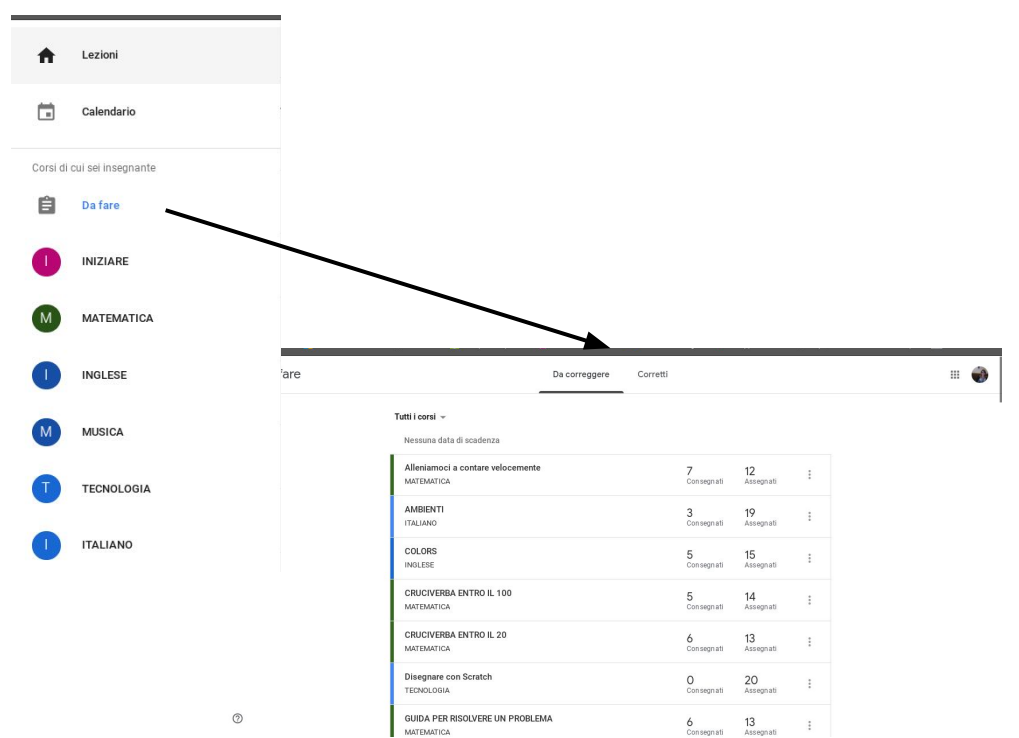

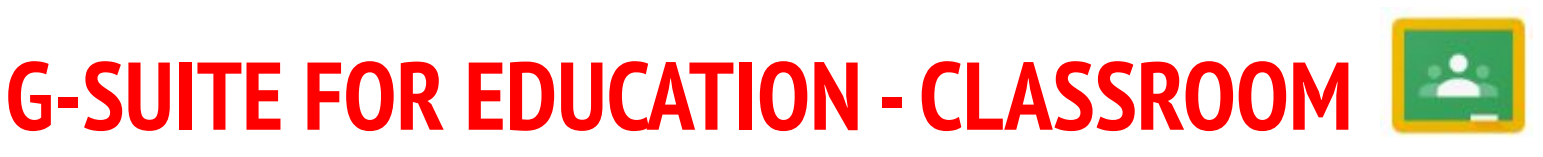

#### Come si **elimina o archivia** un corso?

Quando termina la docenza di un corso, questo **può essere archiviato**:

- Il corso risulterà archiviato per tutti gli studenti e gli insegnanti che l'hanno seguito (se non viene archiviato, sia gli studenti che gli insegnanti continueranno a visualizzarlo nei corsi attivi e possono interagire all'interno della pagina del corso)
- Se si vuole riutilizzare un corso archiviato, si può ripristinare
- Un corso archiviato può essere eliminarlo in un secondo momento
- Insegnanti e co-insegnanti possono archiviare un corso, ma solo l'insegnante principale può eliminarlo. Gli studenti non possono archiviare o eliminare i corsi.

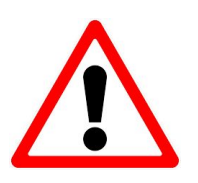

- Se **Classroom** viene utilizzato da dispositivi mobili (telefono o tablet) è indispensabile seguire questa procedura:
- Nelle **Impostazioni del dispositivo**, aggiungere l'**account G-Suite** sul proprio dispositivo
- Scaricare l'app di **"Classroom"** dallo store ufficiale del proprio dispositivo
- Aprire l'applicazione, **controllando che sia selezionato l'account G-Suite** e non altri account personali

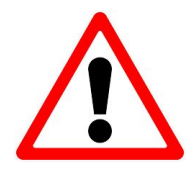

La procedura per l'installazione è diversa a seconda del dispositivo utilizzato. In linea di massima:

- Aprire il menu **"Impostazioni"**
- Cercare la voce relativa agli account
- Aggiungere il nuovo account G-Siute (se non è già stato inserito)
- Inserire il nome-utente (...@newtonpertini.edu.it) e la password
- Attendere la sincronizzazione dei dati
- Accettare le condizioni del servizio
- Scaricare l'applicazione **"Classroom"** dallo store
- Aprire l'applicazione per poterla utilizzare

All'interno dell'applicazione è possibile consultare tutorial e materiali informativi.

- Selezionare l'icona **(2)** (in basso a sinistra) e cliccare su "Novità"
- **●** <https://support.google.com/edu/classroom/?hl=it&authuser=0#topic=6020277> (guida ufficiale di Google)
- <https://www.youtube.com/watch?v=sQICuQGHfBc> (per iniziare… creare un corso e condividere materiali)
- **●** <https://www.youtube.com/watch?v=iVuKzXzN6bg> (assegnare compiti a una classe)
- <https://www.youtube.com/watch?v=G-qbiWtKeAw> (per correggere compiti assegnati)